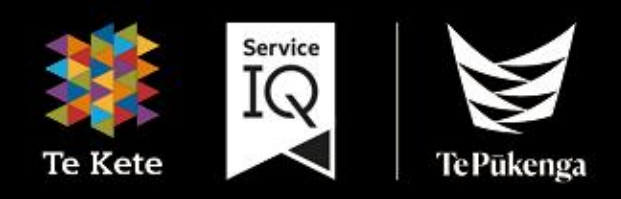

## **Te Kete Guide** (powered by Canvas)

# for Teachers

## **Table of Contents**

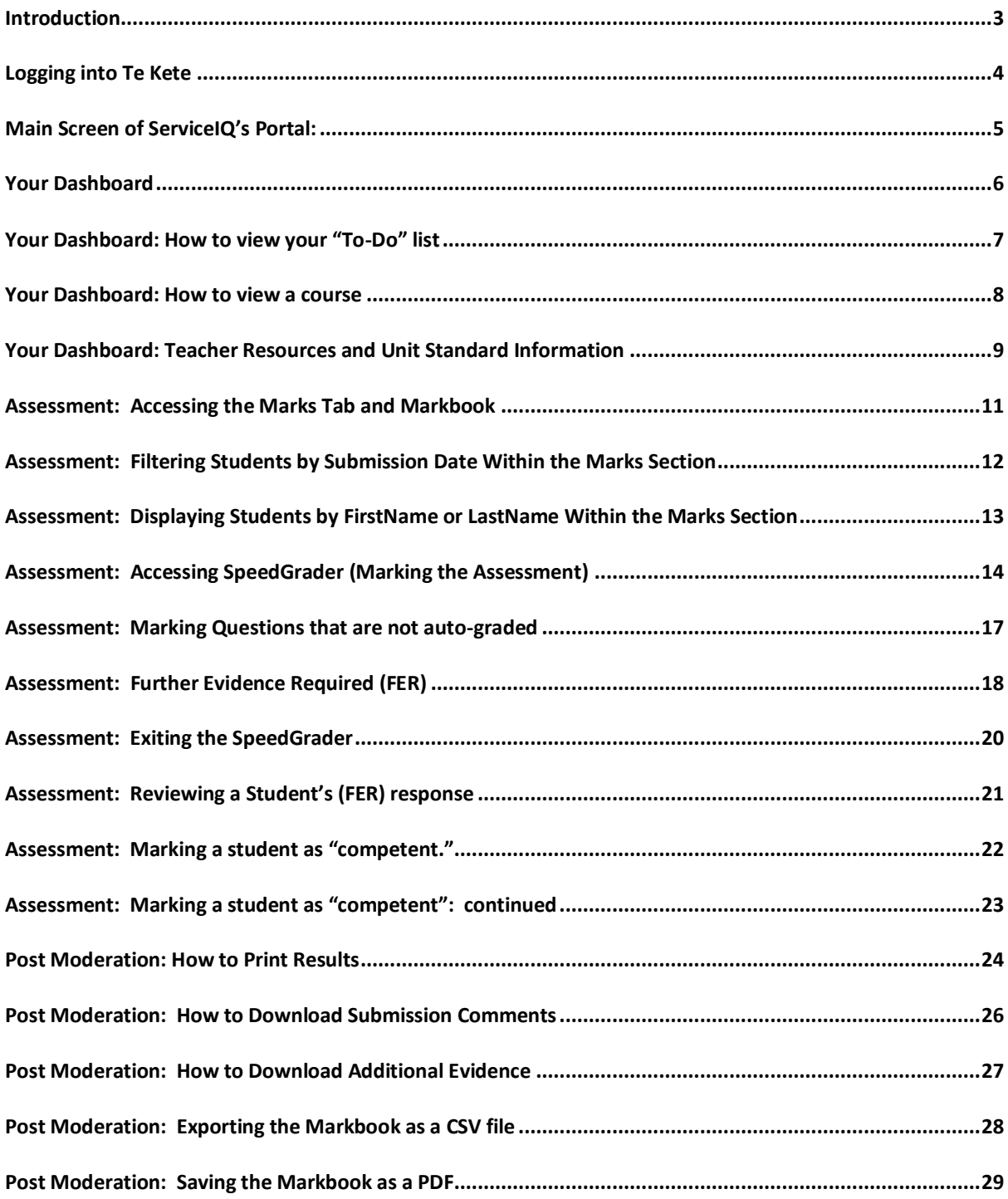

## <span id="page-2-0"></span>**Introduction**

#### What is Te Kete?

Te Kete is Te Pukenga ServiceIQ's Learning Management System.

#### Which browser should I use?

Te Kete (powered by Canvas) should be used on current or previous major releases of Chrome, Firefox, or Safari. It may also be used on Edge, but Internet Explorer is not supported.

#### **Mobile Applications**

On mobile devices, Canvas is designed to be used within Canvas mobile applications. These apps can be downloaded from the app store or play store on your phone:

Apple app instructions

**Google play instructions** 

## <span id="page-3-0"></span>**Logging into Te Kete**

To access our login screen, please type the following web address: https://portal.serviceiq.org.nz/. This will bring you to ServiceIQ's main login page. Click: Sign in as shown on the screenshot below.

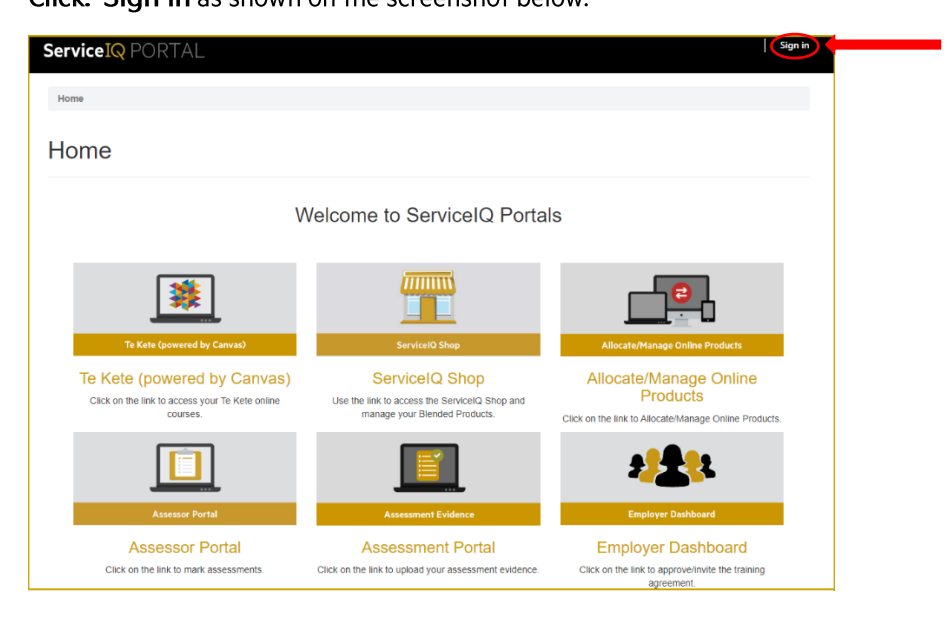

You will then be asked for login details. This will log you into the main screen for ServiceIQ's Portal.

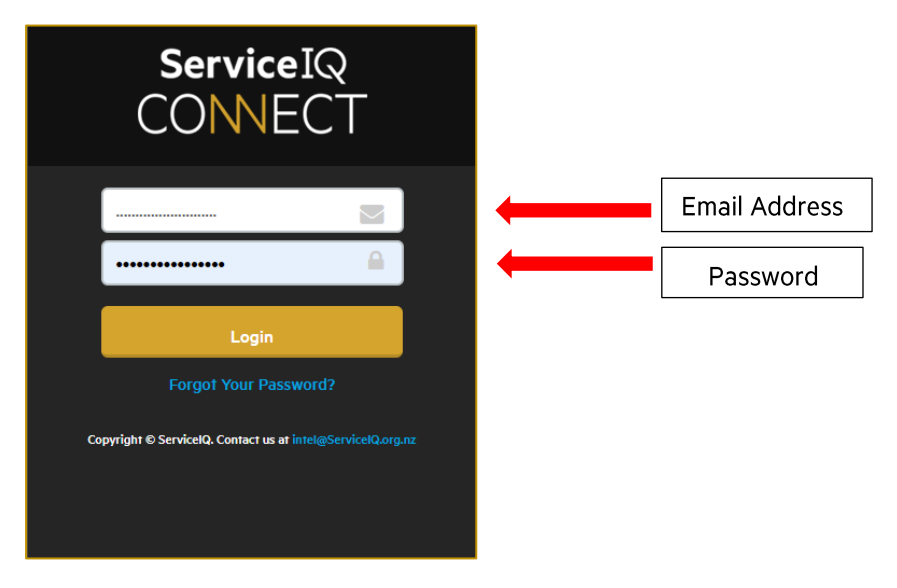

## **Main Screen of ServicelQ's Portal:**

Main Screen of ServiceIQ's Portal:

Ï

#### Click: Te Kete (powered by Canvas)

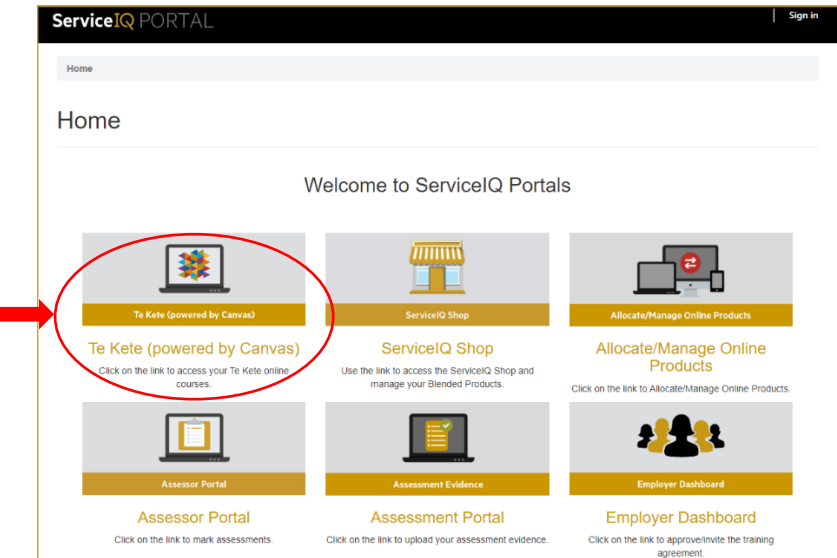

Once you click on the Te Kete (powered by Canvas) icon, you will be taken to your account. The first time you access Te Kete, you must agree on the user policy before beginning, as shown below.

#### Click: I agree (tick box) Click: Submit (as shown below)

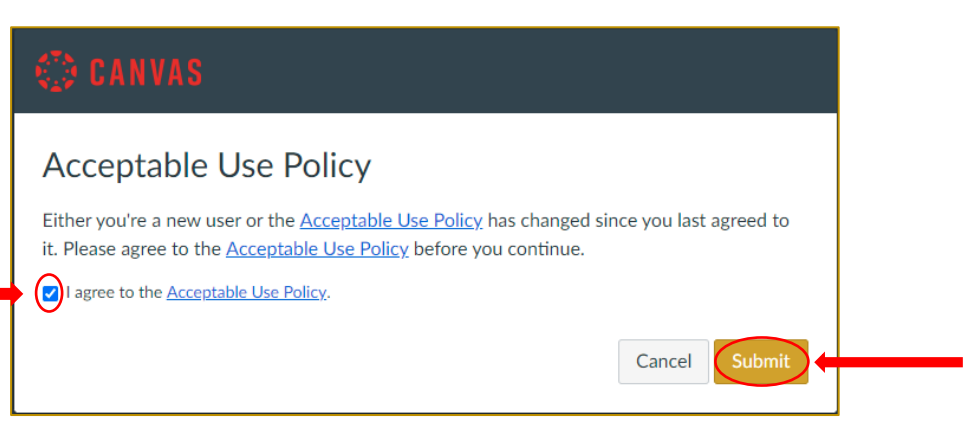

## <span id="page-5-0"></span>**Your Dashboard**

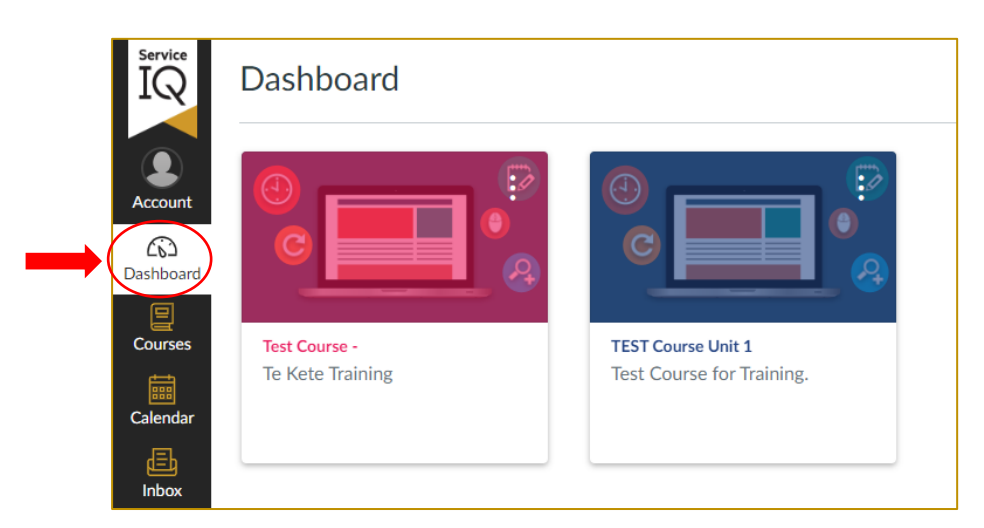

Dashboard maximum: you can see up to 20 course cards (up to ten if you are working on the mobile app).

You can also view your courses by:

- 1. Select: Courses tab
- 2. Click: All Courses from the Global Navigation menu.

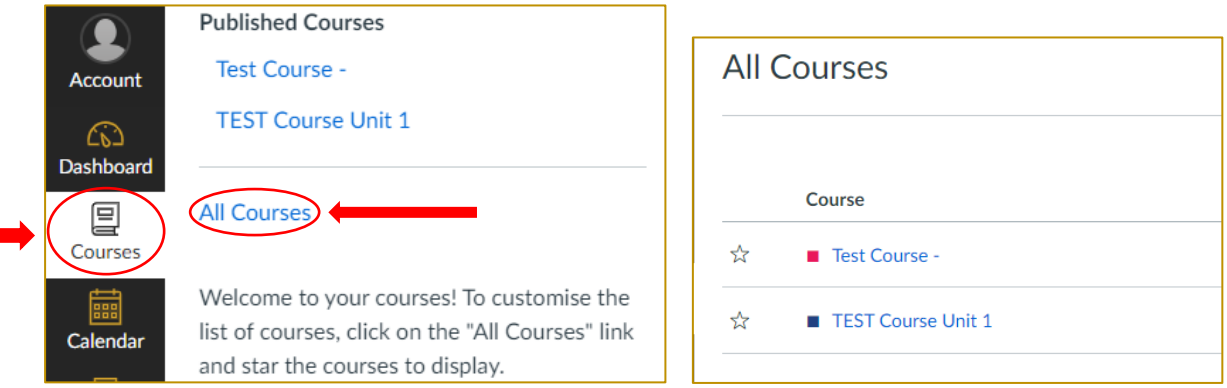

3. Click: the "Dashboard" icon to return to the screen view

## <span id="page-6-0"></span>Your Dashboard: How to view your "To-Do" list

You will be able to see any tasks awaiting your action under the To Do list on the right-hand side of your Dashboard

The number next to the assessment name indicates the number of students awaiting grading.

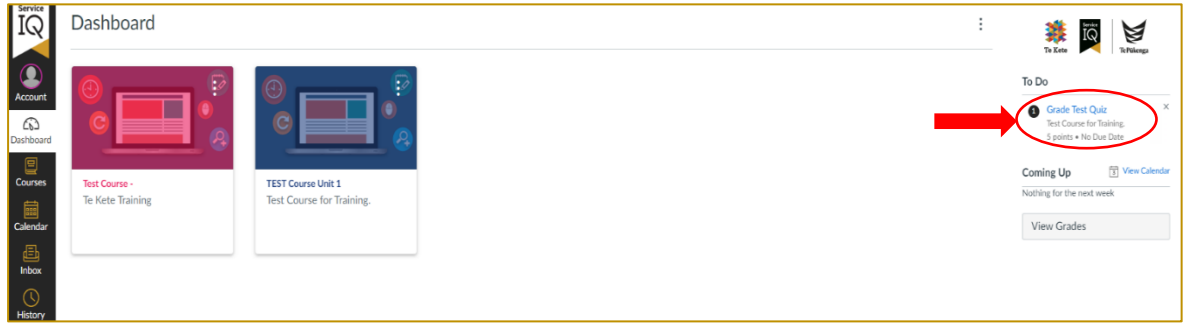

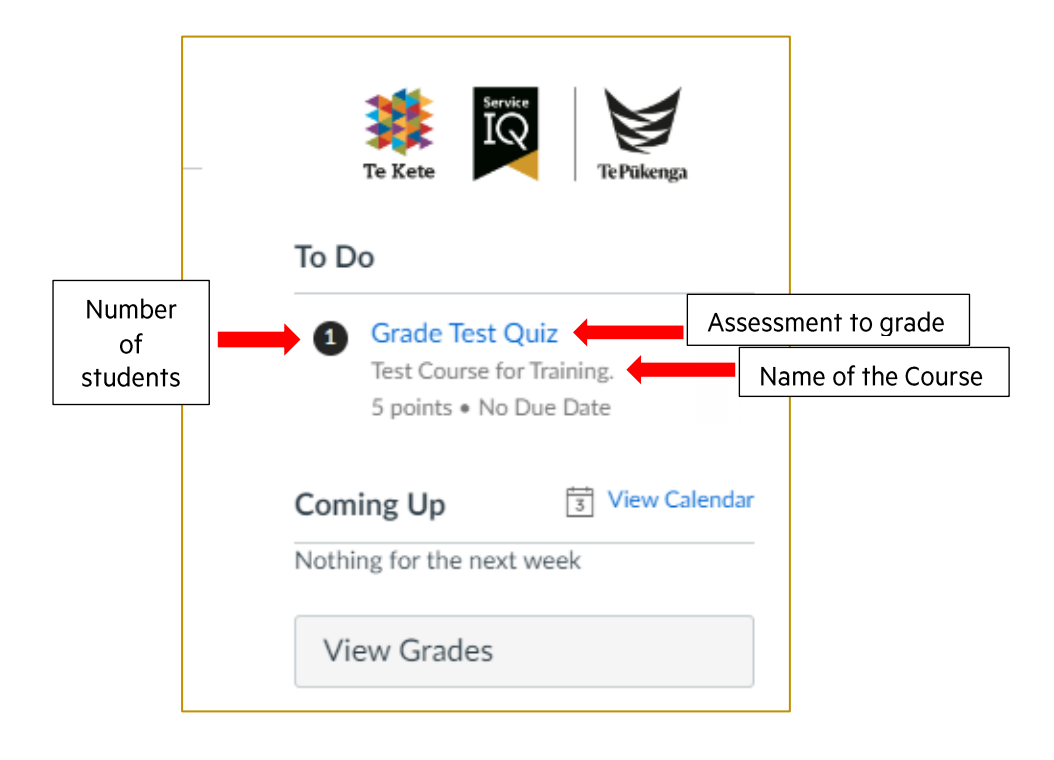

## <span id="page-7-0"></span>**Your Dashboard: How to view a course**

#### Click: the course from your Dashboard

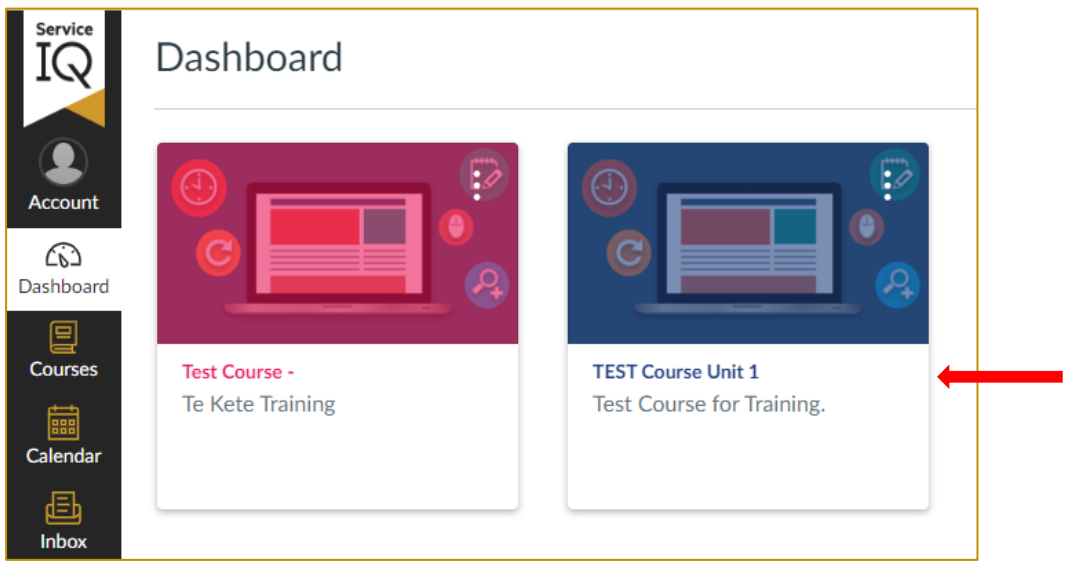

Once you have chosen your unit, you will see the Home Page (shown below).

Whenever you have a course open, you will be provided with a second navigation bar (on the left-hand side of your screen). This navigation bar is called your "dashboard navigation bar," and its purpose is to make it easier to access content within your course.

#### $\equiv$  Test Course for Training. IQ  $6d$  Student View  $\left|\leftarrow\right|$ Dashboard Navigation (Home) **TEST Course Unit 1** bar **IL** View Course Stream Modules Q View Course Notifications  $\widehat{\infty}$ Marks To Do Quizzes ෂ  $\boxed{\mathbb{Z}}$ Grade Test Quiz<br>5 points • No Due Date Pages Ø  $Cours$ Files  $\circledB$  $\frac{1}{3}$  View Calenda Coming Up Rubrics d. Nothing for the next week Outcomes Announcements <sup>®</sup>  $\curvearrowright$ Assignments Ø **Discussions** c.  $\epsilon$ Syllabus a Collaborations <sup>@</sup> **Te Kete** BigBlueButton <sup><sup>26</sup></sup> Settings

#### Course Home page

#### <span id="page-8-0"></span>**Your Dashboard: Teacher Resources and Unit Standard Information**

Click on the Modules tab to find the Assessor resources in which you can access the Assessor Guide and **Unit Standard** 

Please note: Teacher resources modules will be unpublished. This will not be visible to a student.

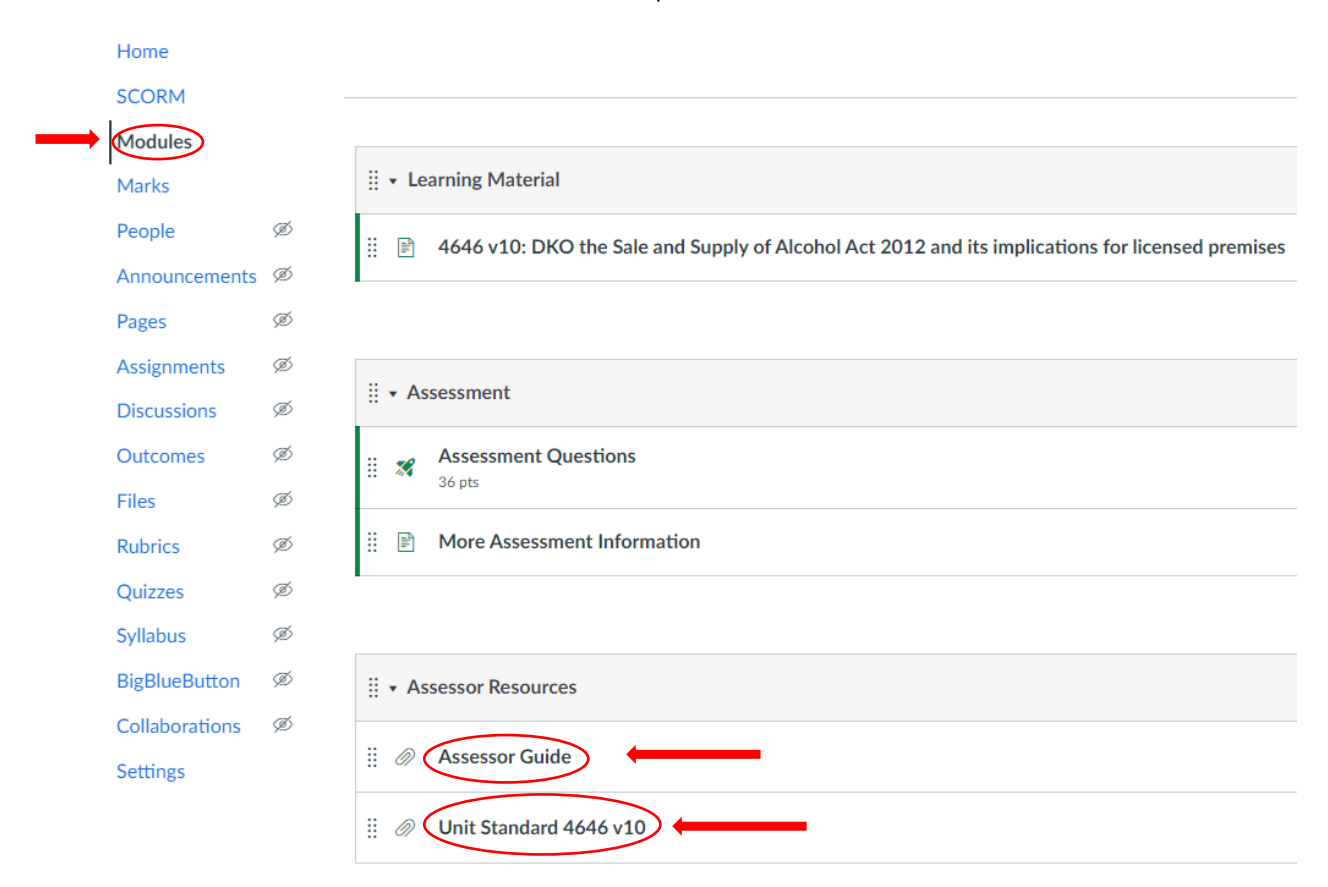

#### Click on: Assessment Guide to view

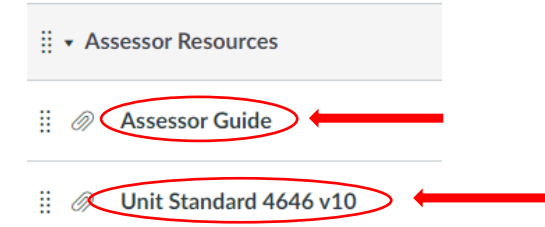

#### Then click to: Download

This will download as a PDF file (as shown on the next page)

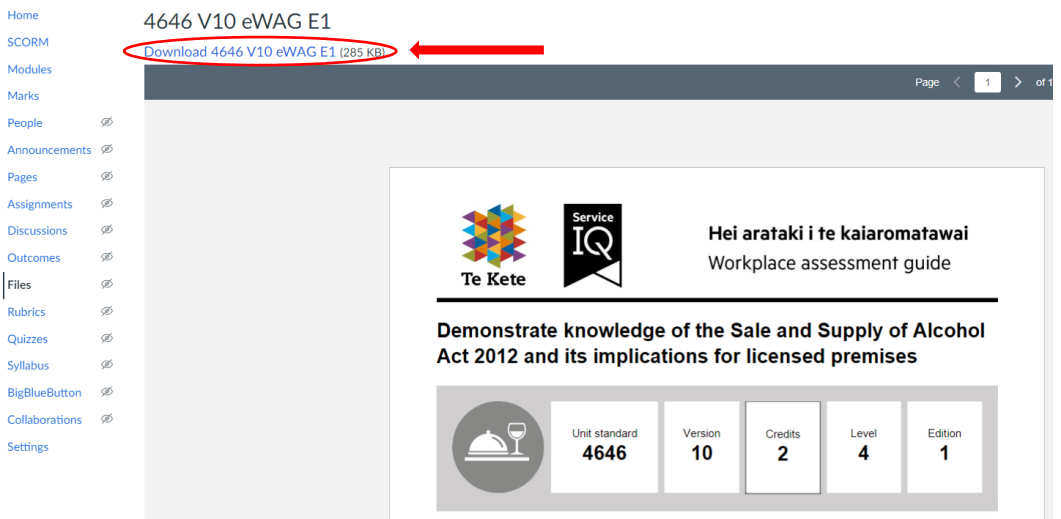

## <span id="page-10-0"></span>**Assessment: Accessing the Marks Tab and Markbook**

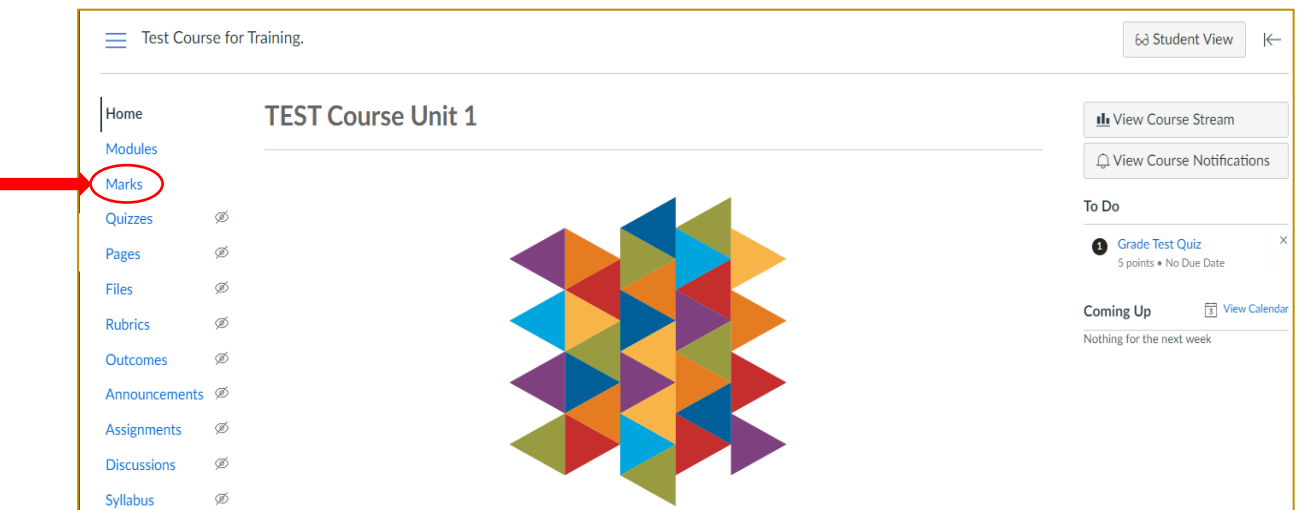

Click on: Marks to access the Grade book.

The Markbook will show all the Students' names and the assessment status.

- 1. The status symbol  $(\Box)$  indicates that the student has completed the assessment and is now waiting for grading.
- 2. The Hyphen symbol  $\bigcap$ indicates that the student has not started the assessment.

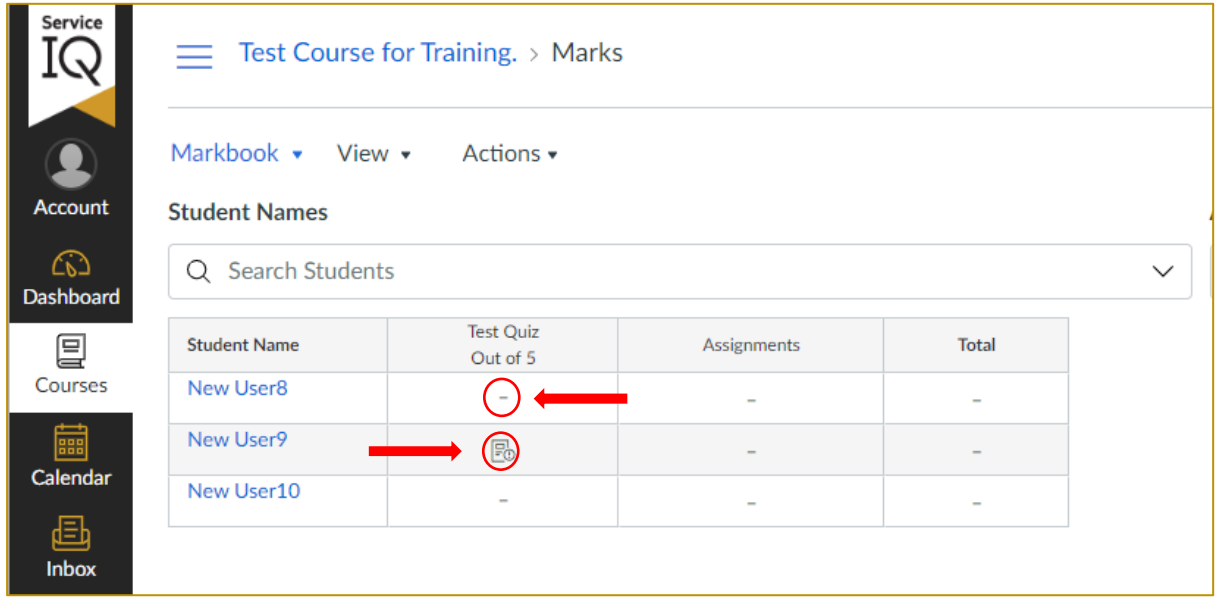

On the screenshot above;

"New User 8" has not completed the assessment

while "New User 9" has completed it and is ready for marking.

## <span id="page-11-0"></span>**Assessment: Filtering Students by Submission Date Within the Marks Section**

You have the ability to sort your trainees using various filters through the Marks section.

#### To access the filtering option:

- 1. Go to **Marks**
- 2. Click the three-dotted lines next to Assessment Questions
- 3. Click on **Sort by** option and choose the filtering option you would like

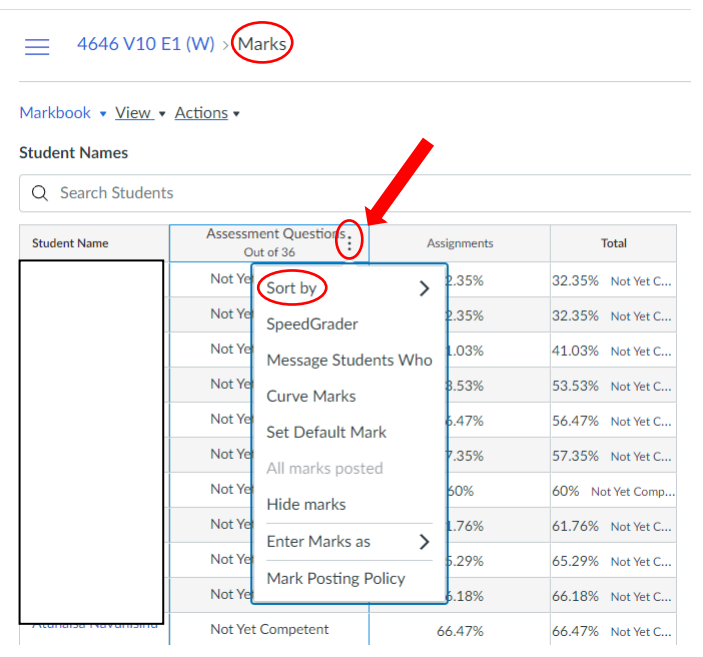

This example shows the trainees by most recent submission: Mark – Low to High

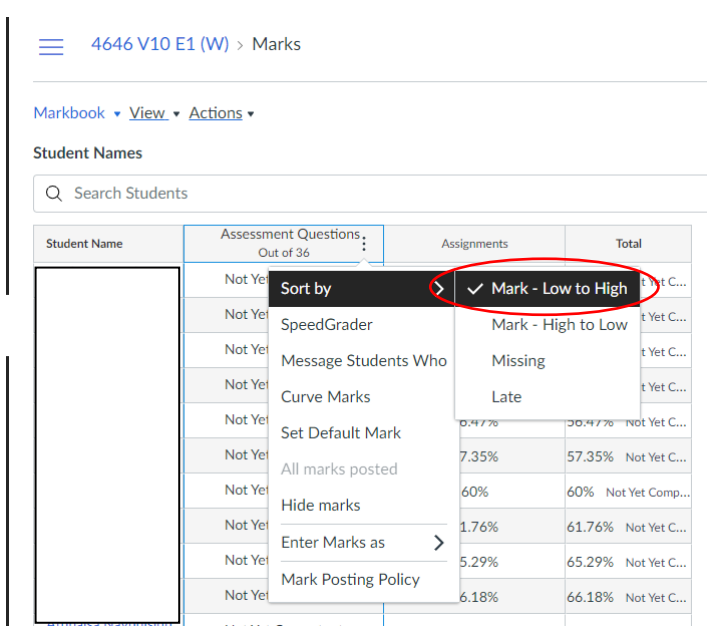

## <span id="page-12-0"></span>**Assessment: Displaying Students by FirstName or LastName Within the Marks Section**

You have the ability to sort your students by firstname or lastname within the Marks section

To access the sort option:

- 1. Go to **Marks**
- 2. Click the **three-dotted lines** within the **Student Name** column
- 3. Choose either: **First, Lastname** or **Last, Firstname** display options

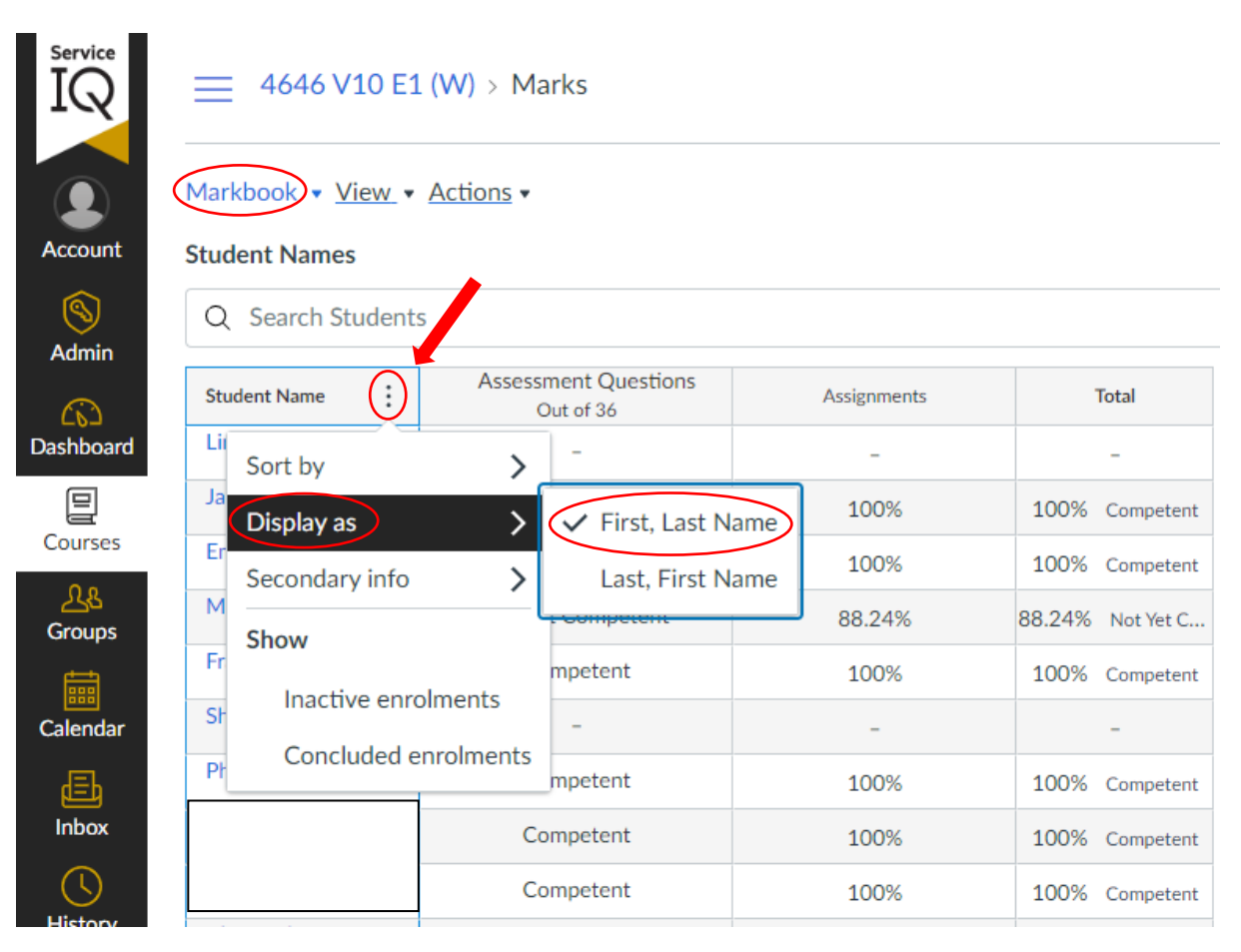

## <span id="page-13-0"></span>**Assessment: Accessing SpeedGrader (Marking the Assessment)**

To access the SpeedGrader and mark the assessment:

Click on the status symbol:  $\Box$ 

 $\overline{\rightarrow}$ Then click on the arrow symbol:

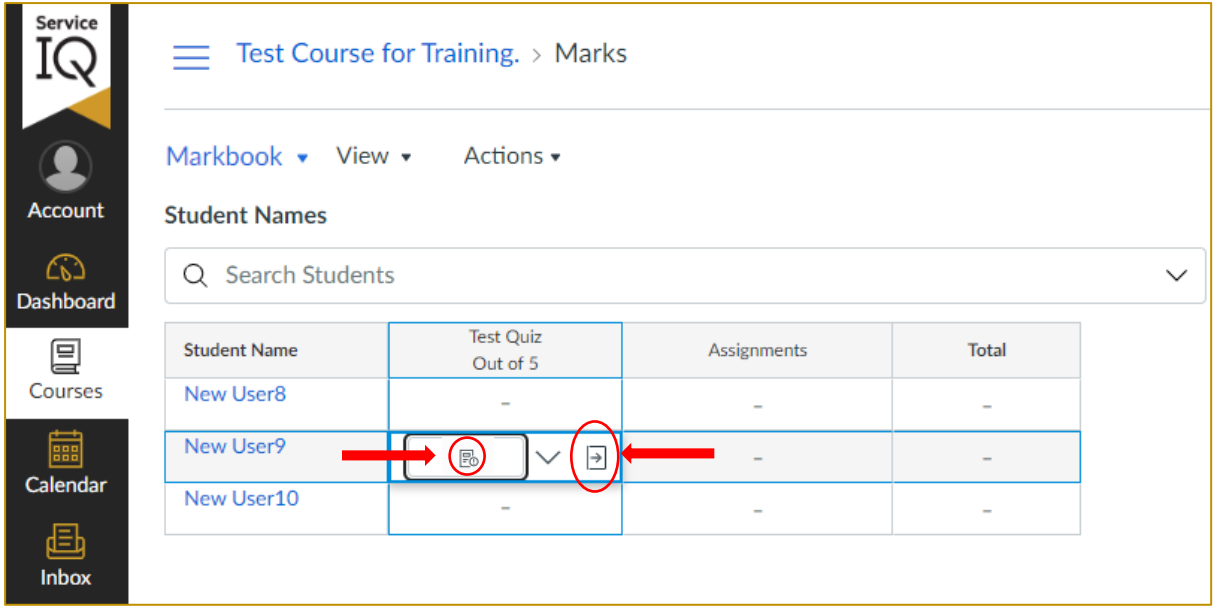

This will open a new tab in the right corner.

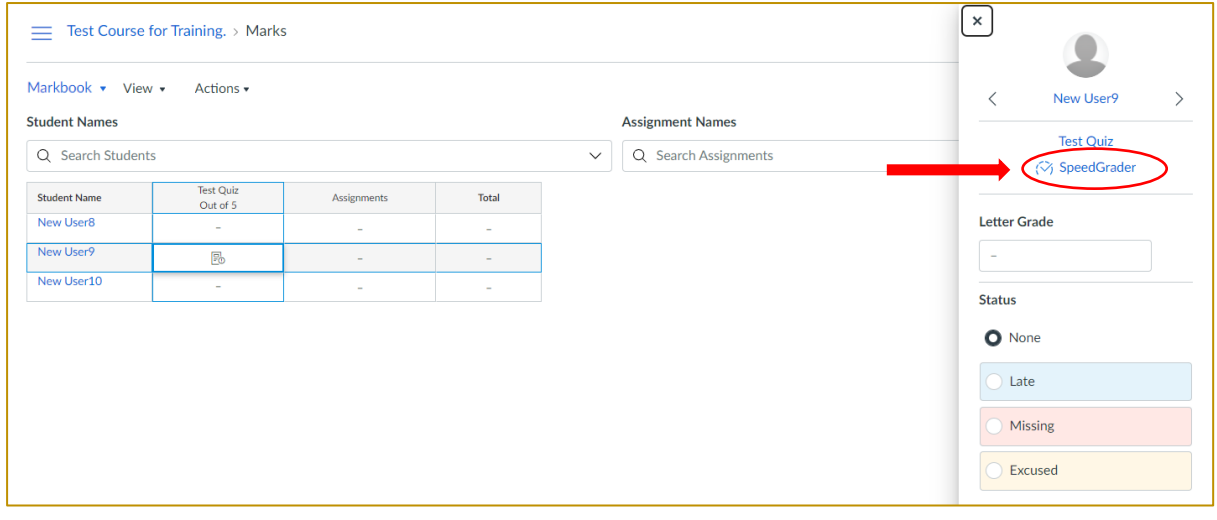

Now click the SpeedGrader option to view assessments (shown below).

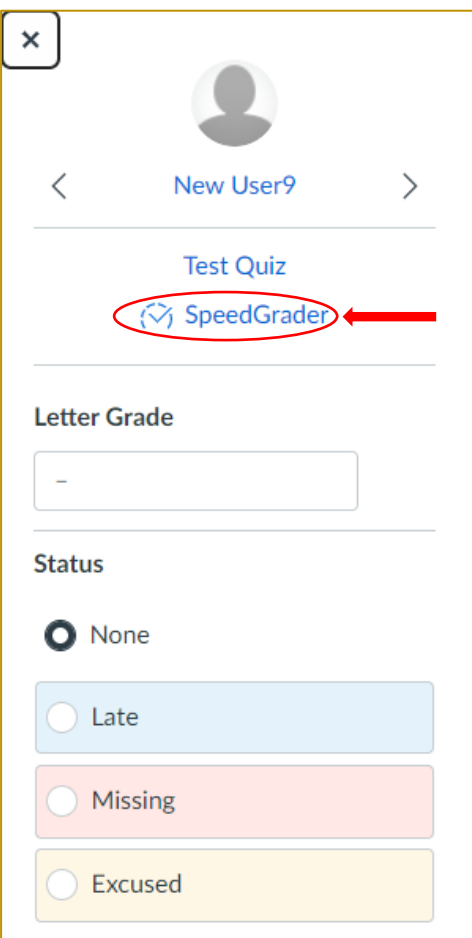

Inside the SpeedGrader, you can sort the student list by alphabetical order or the date they submitted the assignment.

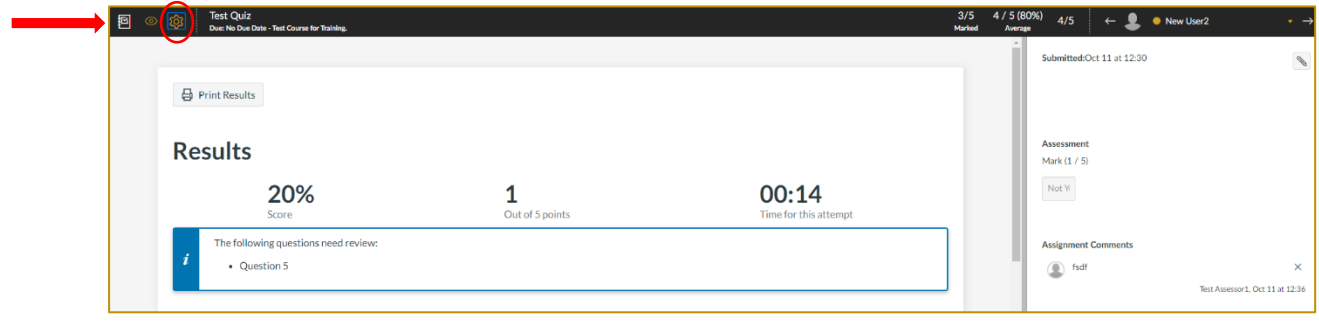

Click: on settings icon from the top left corner of the SpeedGrader.

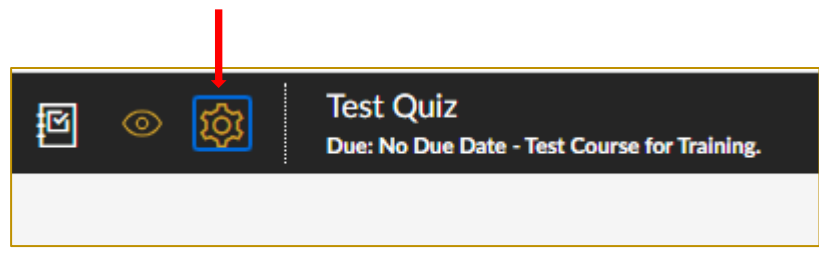

Then click on: Options

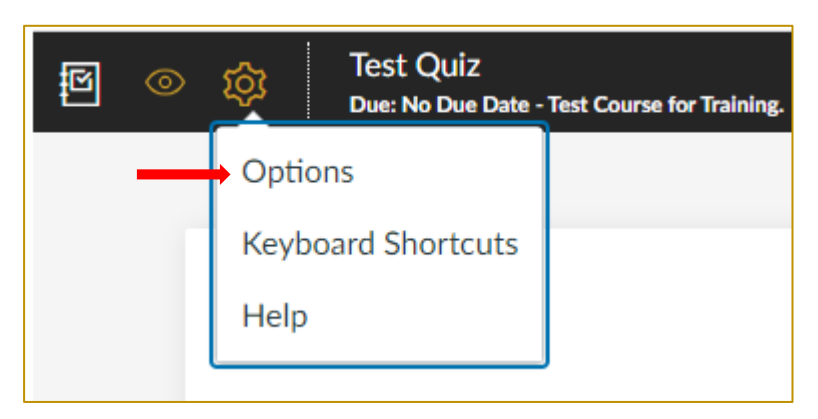

Now click on: Sort student dropdown list You can choose any option based on your requirement. **Then press: Save Settings** 

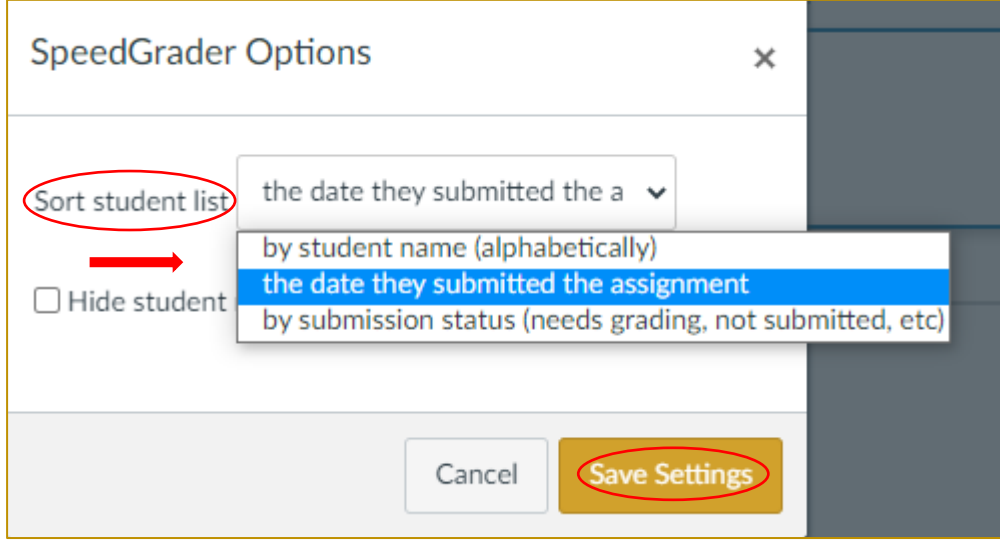

Inside the SpeedGrader, you can review the Student's answers.

The blue highlighted instructions bar will show you how many questions need a manual review under the results area (shown below).

Auto-graded questions will have already been given a point score depending on whether they are correct or incorrect; we do not change the points section, and this does not require any further manual input.

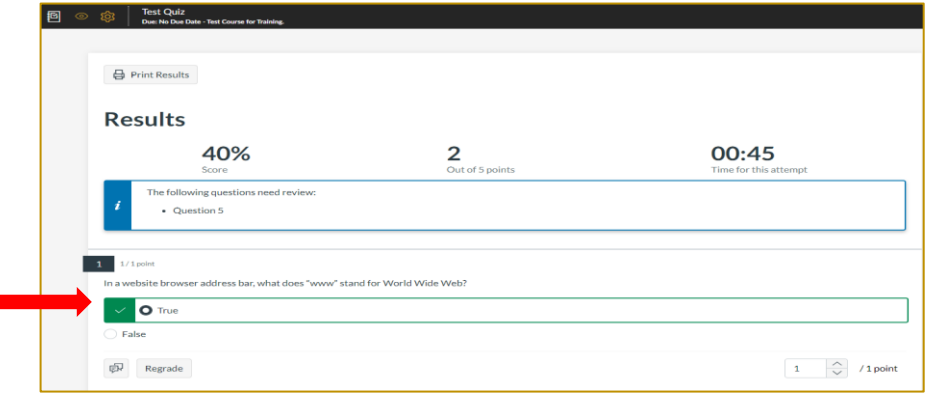

## <span id="page-16-0"></span>**Assessment: Marking Questions that are not auto-graded**

#### For non-auto-graded questions:

#### If the answer is completed: Click: the tick button

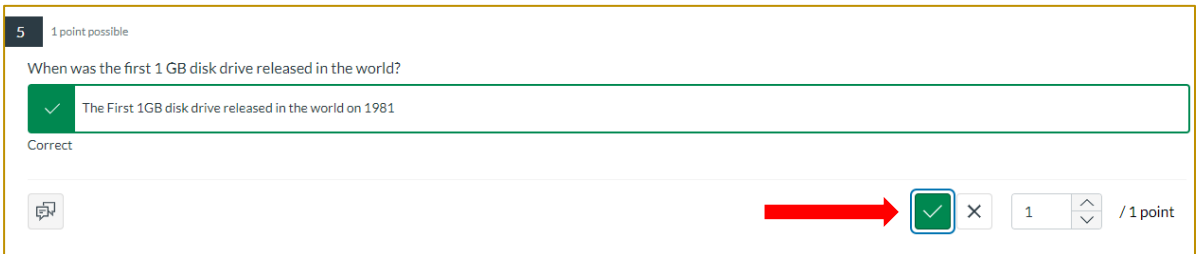

#### If the answer requires further evidence Click: the cross button

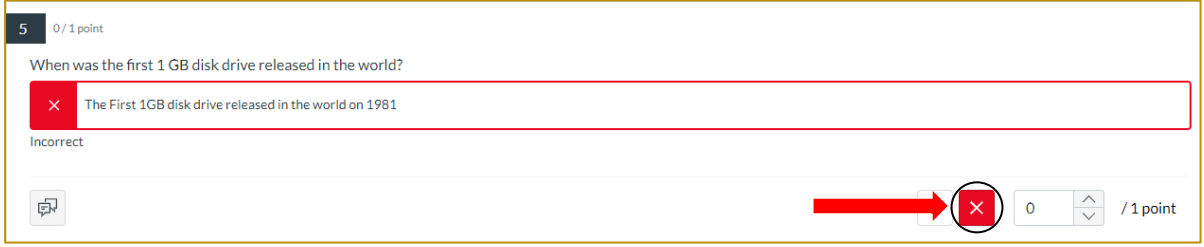

Please note: You need to press the update button at the bottom of the screen before it will save your progress.

## **Assessment: Further Evidence Required (FER)**

You can request "Further Evidence Required" (FER) for the incorrect answers to both auto-graded and non-auto-graded questions.

We ask for (FER) through the additional comments section.

Click: the additional comments icon:  $\boxed{\smash{\varpi}}$ 

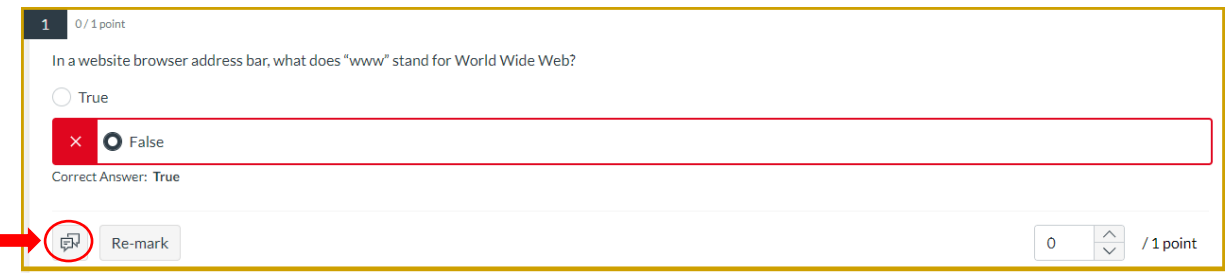

Once you have clicked on the additional comments icon, a rich content editor will appear to update the comments.

Type: your comments (in the rich text editor as shown in the box below). You can also add relevant images, links, or pictures within this rich text editor box. Click: done once you have added your comments.

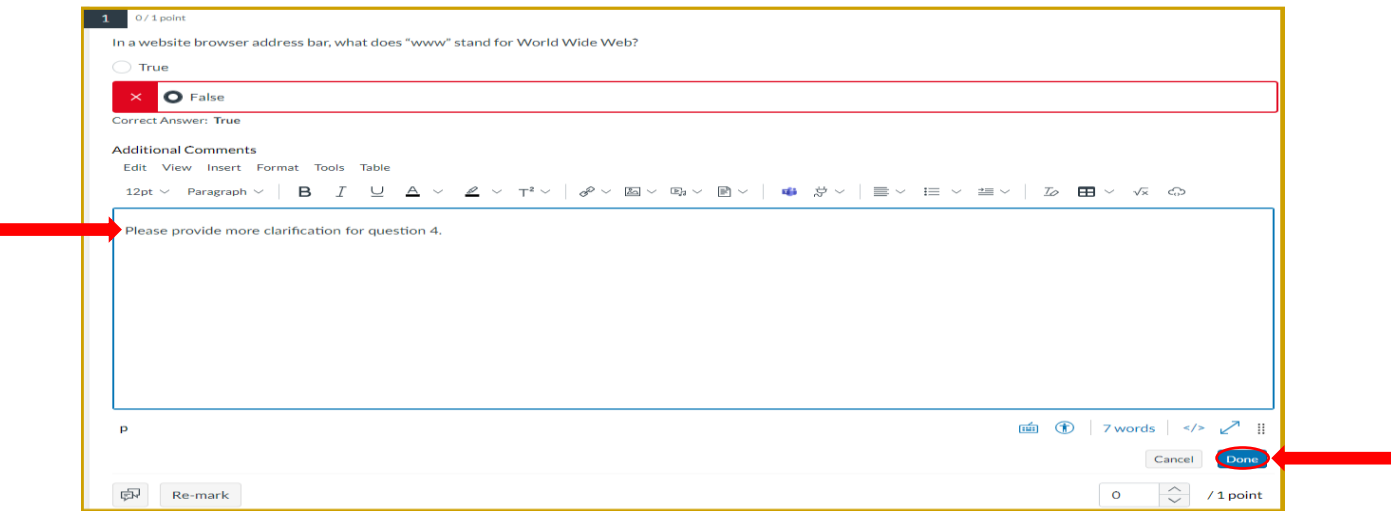

#### **DO NOT** touch the RE-MARK button:

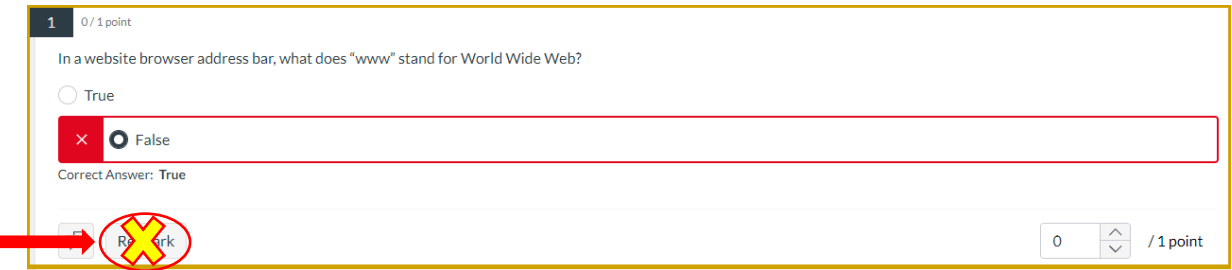

We DO NOT use the re-mark button when marking a student's assessment.

The re-mark button is used to edit existing quiz questions and asks Te Kete to recalculate ALL student grades. Assessments have already been moderated by ServicelQ. Any changes required to the assessment need to be reviewed and edited by ServiceIQ.

Once you have completed all your grading:

Click: Update (located at the bottom of the page to save your grading). You need to press the update button before it will save your progress.

Please note: You DO NOT use the Fudge Points area shown in the screen shot (below). The final score will be automatically update as mentioned in the comments (below).

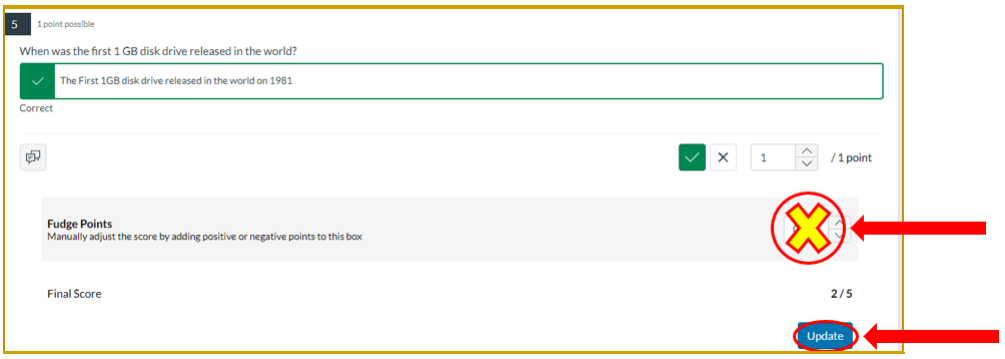

The system will automatically update their status: "Competent" OR "Not Yet Competent." If the Student's assignment percentage is below 99.9%, this will automatically update the status as: "Not yet Competent."

#### Final Step for Requesting (FER)

Add Question number: Please specify what questions the student is required to provide further evidence. You will have to provide this information in the assignment comment box on the screen's righthand side.

This will help the student see how many questions need FER. You can submit assignment comments as many times as you need.

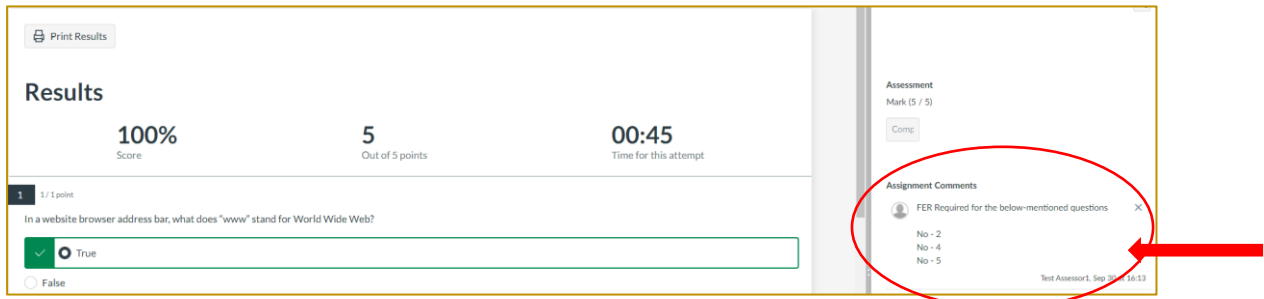

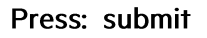

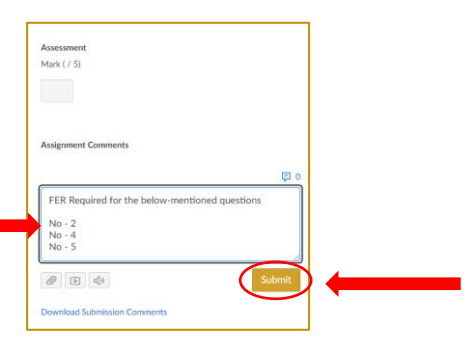

## <span id="page-19-0"></span>**Assessment: Exiting the SpeedGrader**

Click: the grade book icon (shown below) to exit SpeedGrader.

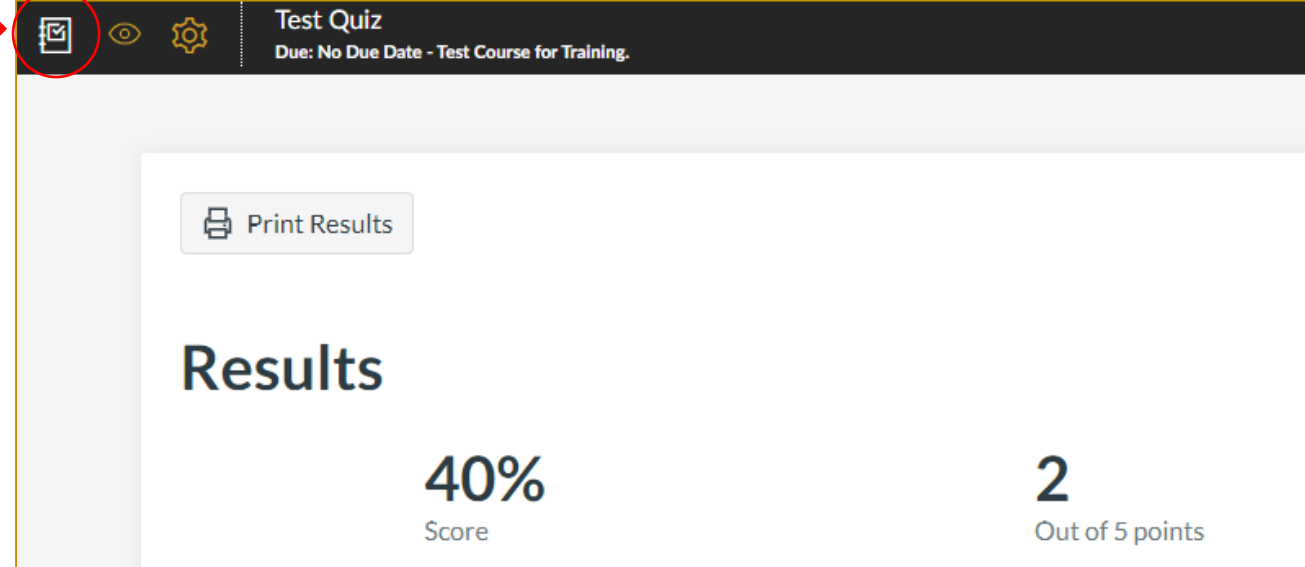

If required, you can print the results using the icon above, "print results."

When you are back within the markbook screen, it is good practice to ensure your student's status has been updated to: "competent" or "not yet competent."

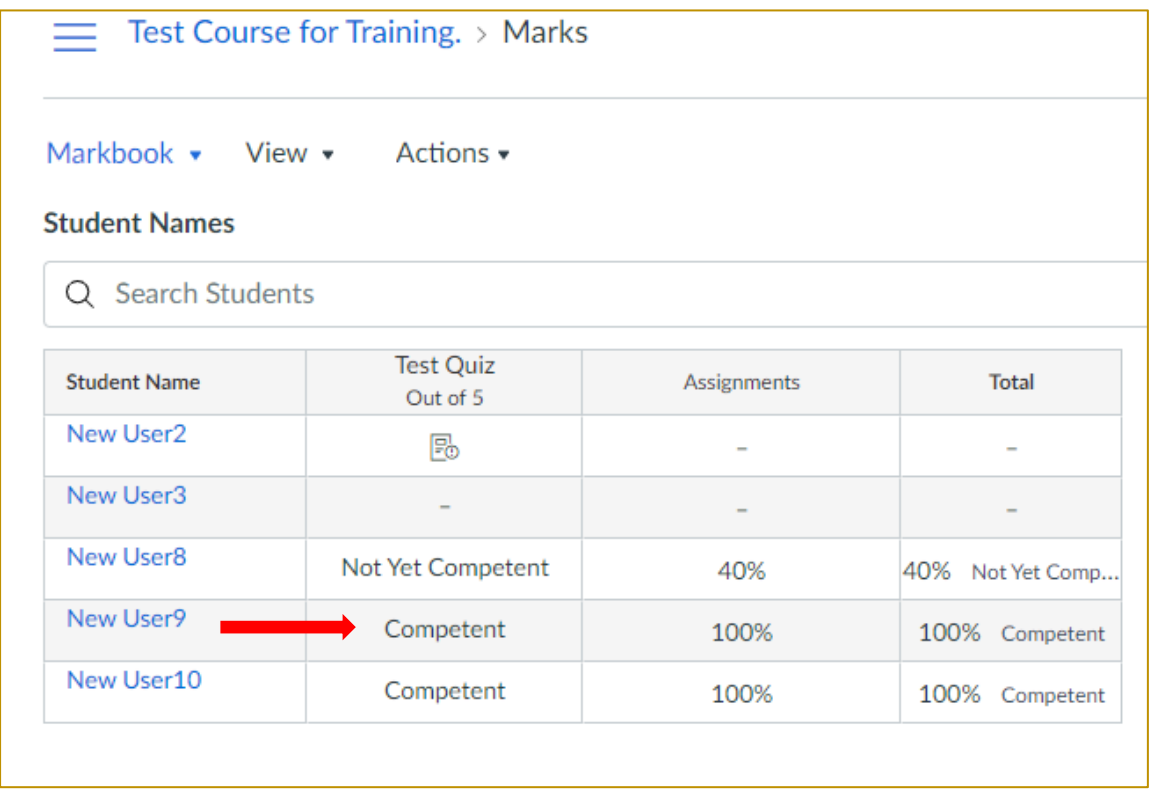

## <span id="page-20-0"></span>**Assessment: Reviewing a Student's (FER) response**

Once the Student responds to the FER, you can view their response by:

Clicking on the: SpeedGrader (instructions on page 10 of this guide)

#### Review Student responses within the Assignment Comments section.

If you still need further FER for any questions that the student has submitted, you can ask for more clarification through Assignment comments.

#### Please note: Do not edit or change the additional comments provided to a specific question.

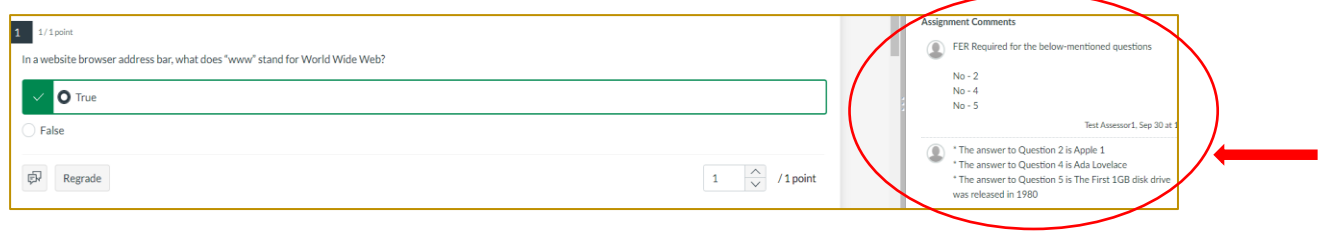

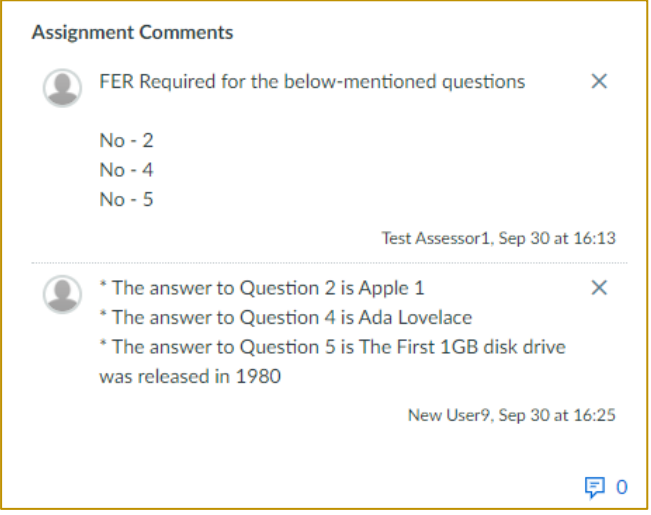

## <span id="page-21-0"></span>Assessment: Marking a student as "competent."

If you are satisfied with the FER response from the student:

#### For Auto-graded questions

Go: to the question-and-answer page and change the point to 1

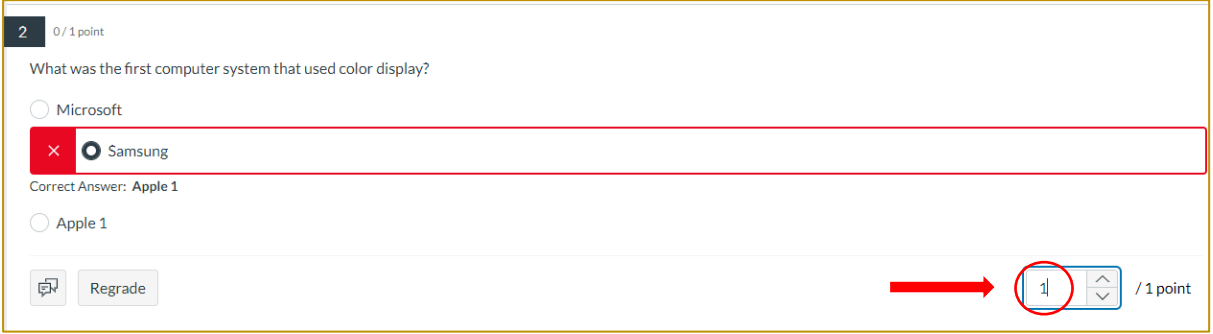

#### For non-auto-graded questions

Change: the cross mark to the tick mark. This will automatically adjust the points to 1

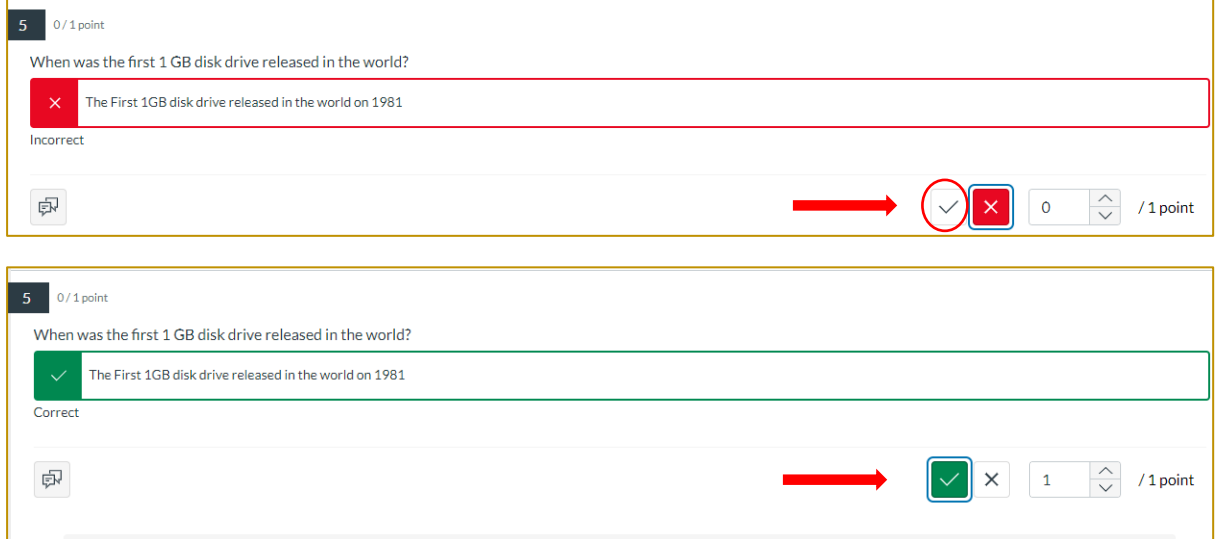

Once you have updated the points, don't forget to: click update at the end of the screen.

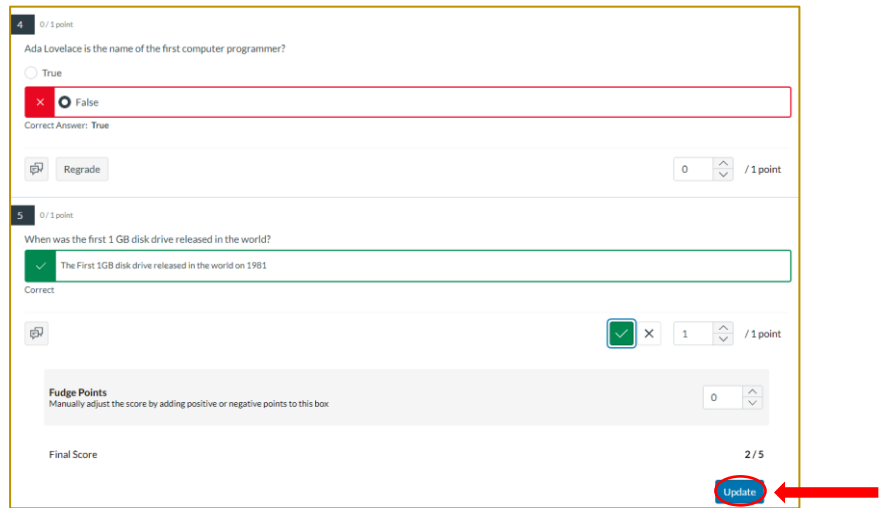

## <span id="page-22-0"></span>Assessment: Marking a student as "competent": continued

Exit: The SpeedGrader (instructions on page 19 of this guide)

This will bring you back to your Markbook.

Within the Markbook section, you will notice a status displayed as "0."

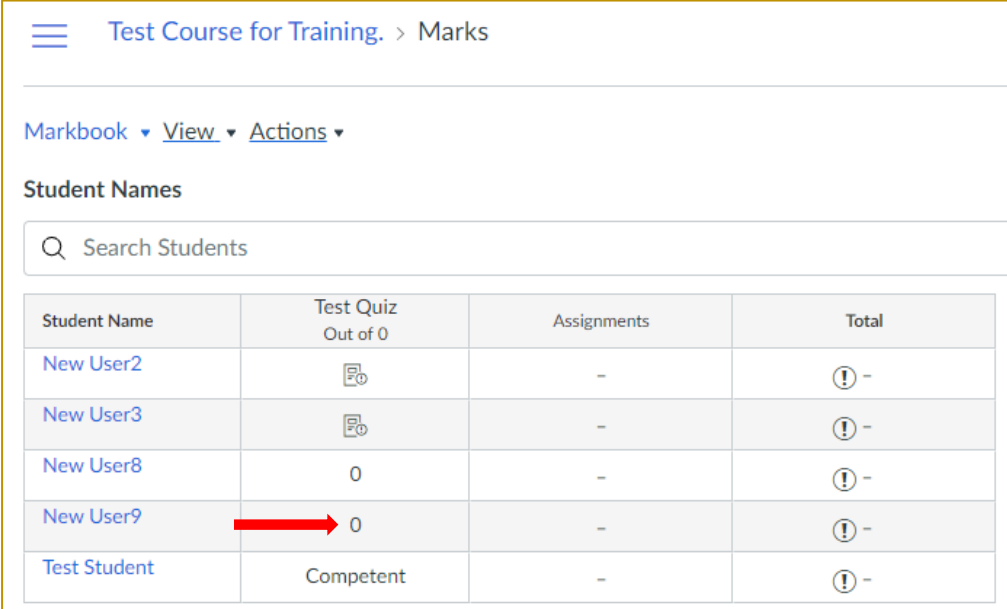

To update this status accordingly, click on the column labelled "O" and change it to: "Competent" if the trainee has correctly answered all questions. If there are incorrect answers, change the status to "Not Yet Competent."

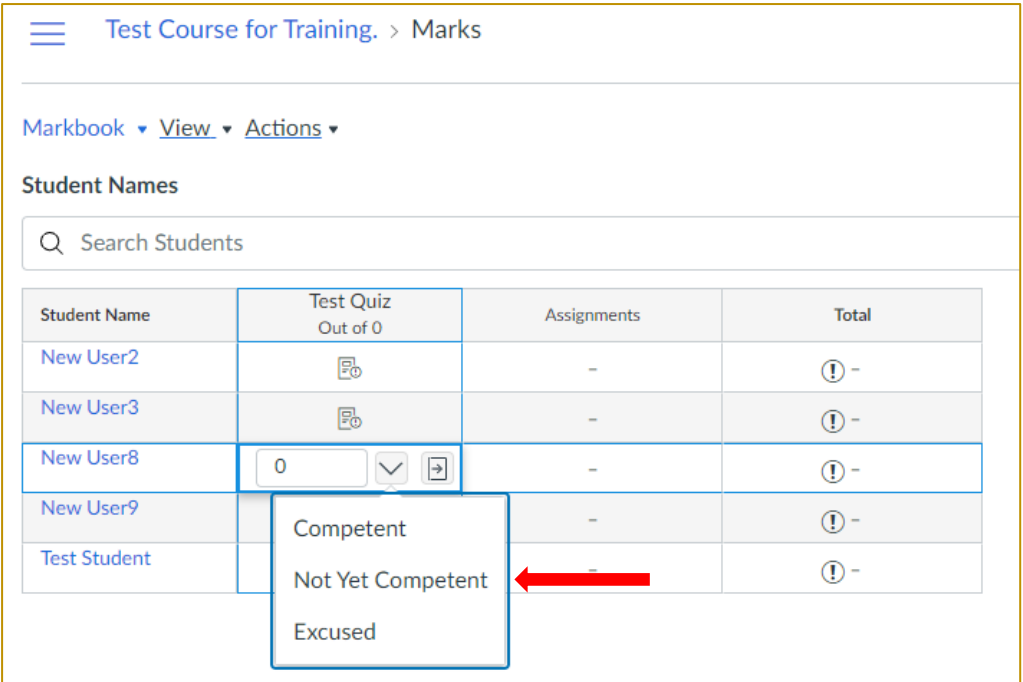

## **Post Moderation: How to Print Results**

You can print students' results through SpeedGrader.

#### Go to: SpeedGrader

then print the Results for the individual student.

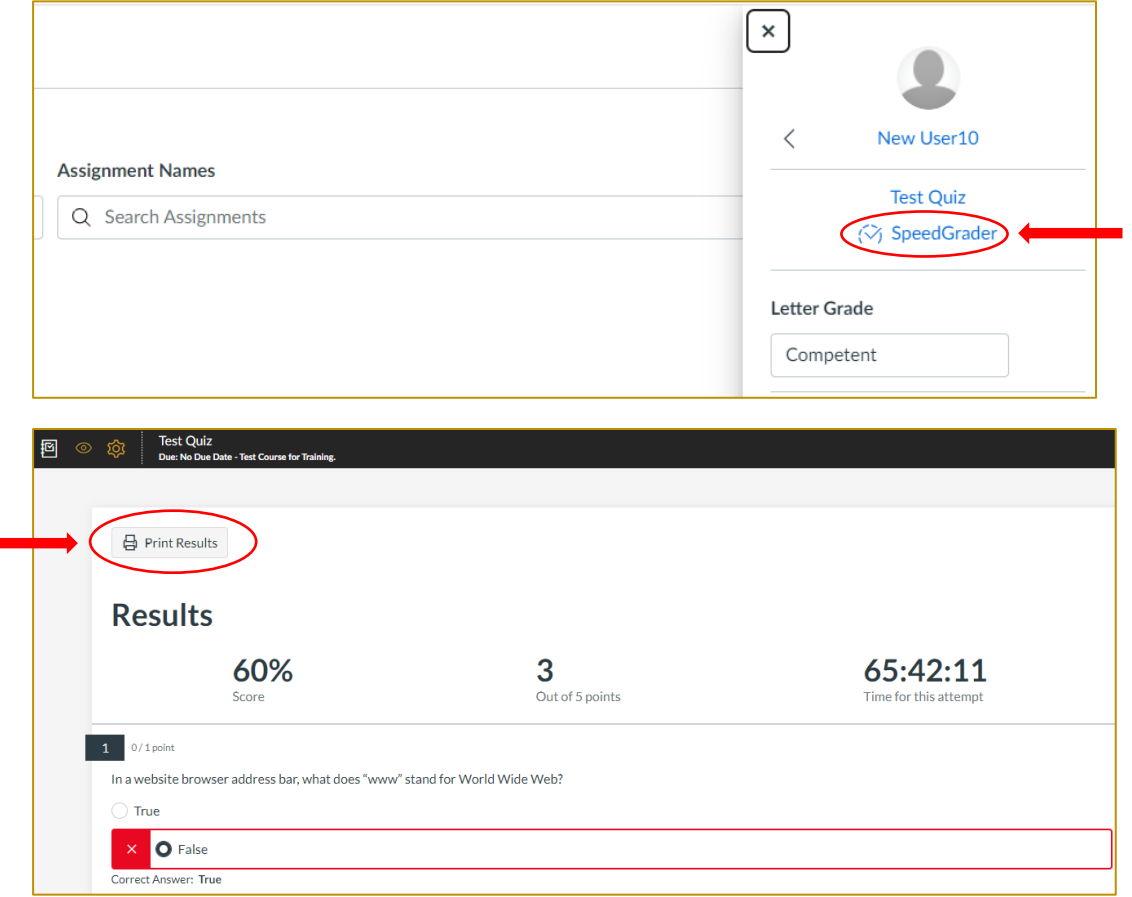

Choose: the text size as a medium Click: Print Preview.

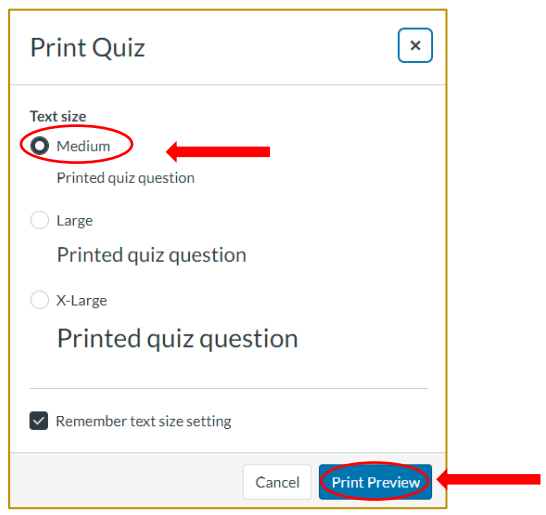

Now change the Destination: Choose: save as PDF Click: save.

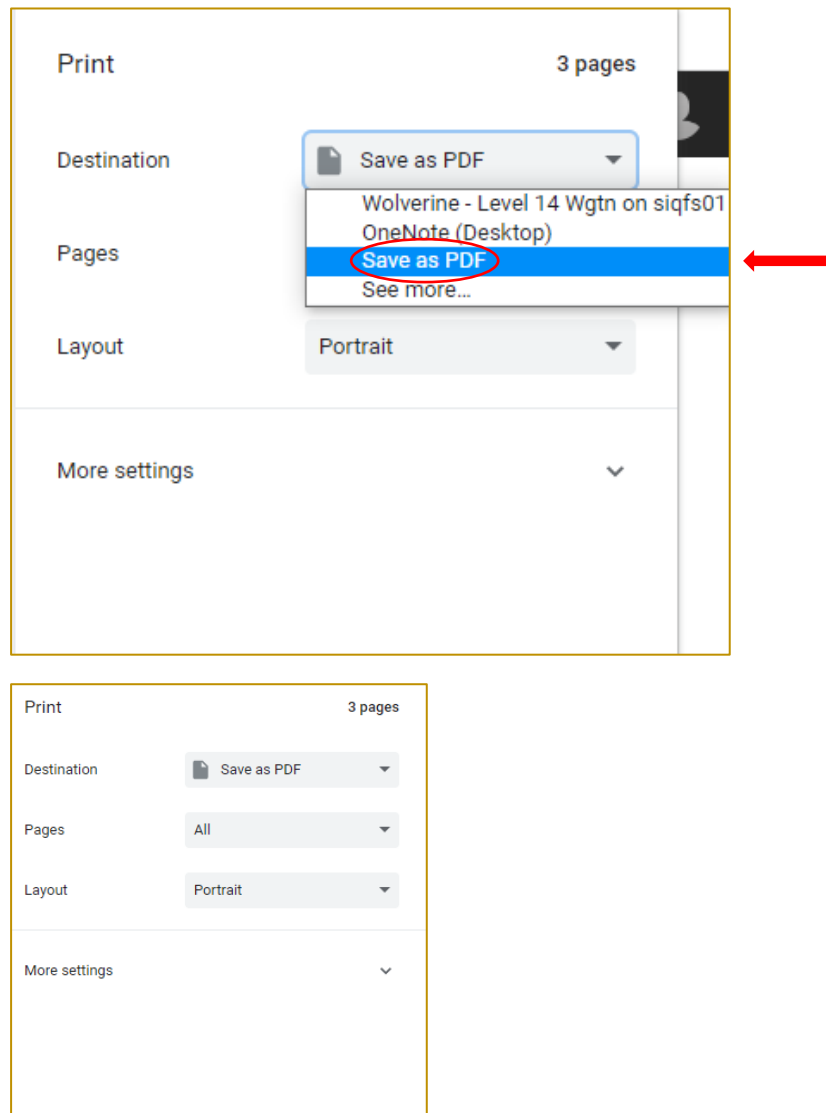

Save Cancel

## **Post Moderation: How to Download Submission Comments**

Click: download submission comments under the assignment comments section in the SpeedGrader.

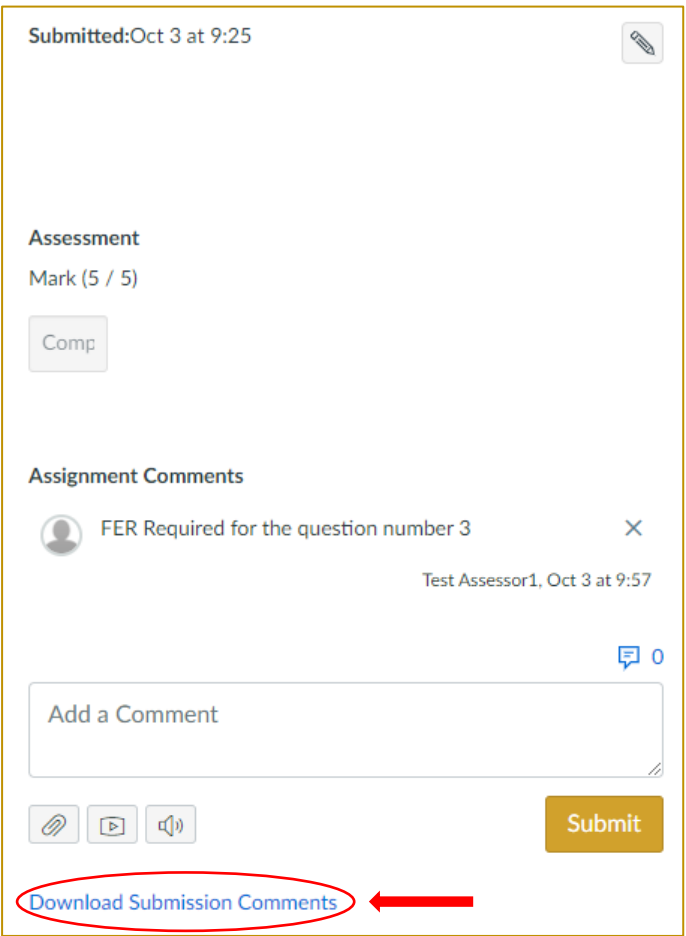

Click: Print to save the submission comments.

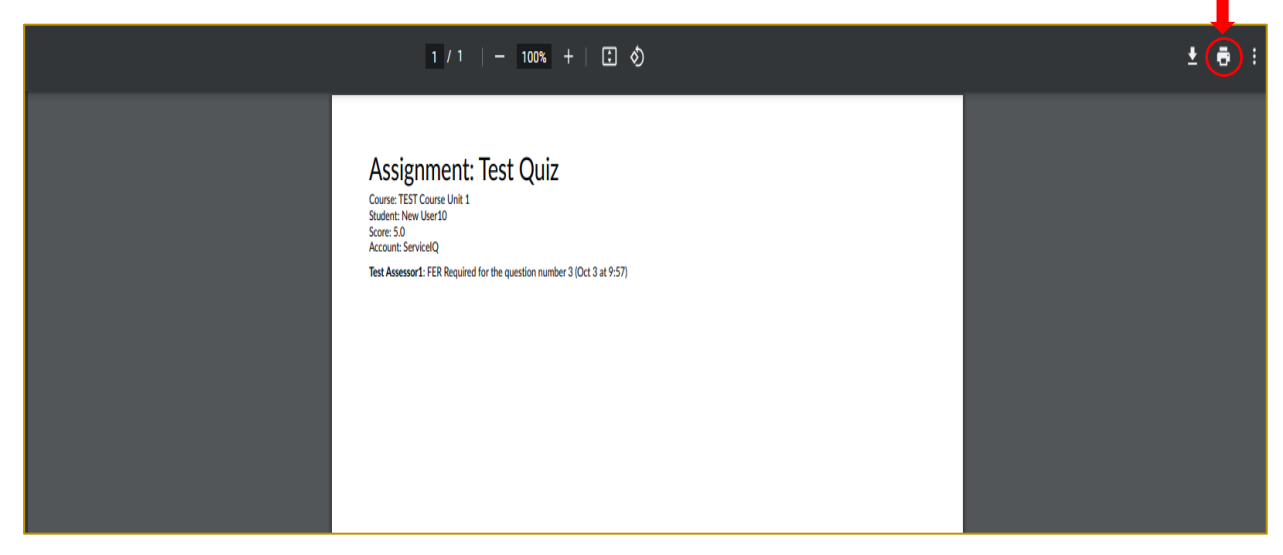

## <span id="page-26-0"></span>**Post Moderation: How to Download Additional Evidence**

To download any additional evidence uploaded by the student, such as verification forms, photographs, videos, recipes or other documents, you will be required to download this assessment itself by clicking on the files.

For example: on the screenshot below, you will see the student has attached two files as evidence. As the teacher submitting assessment for moderation, you can click on each file (highlighted) and save it into your computer along the printed results and comments.

#### Assessment Questions<br>Due No Due Date - Test 27927 Apply health, safety, and security practices  $\boxed{11}$   $\boxed{1/1}$  point Apply health, safety, and security practices Collect evidence of workplace requirements You need to demonstrate in front of your verifier that you apply health, safety,<br>and security practices while in your workplace. You must provide **at least two** pieces of evidence to show you correctly applied<br>health, safety, and security practices. You must Upload copies of relevant sections of workplace documents that show your<br>requirements. For example: . collect evidence of your workplace requirements • collect evidence of your workplace requirements<br>• read through the verification cheedilat (you can find this using the<br>Modules link) so you understand what skills you need to demonstrate<br>• ask the person you understand w **Constant of the community of the community of the community of the community of the community of the community of the community of the community of the community of the community of the community of the community of the c** • Lapin Lapin Lapplying health, safety, and security practices in your<br>workplace. Examples of documents that show your workplace requirements include: workplace policies and procedures **Privacy and confidentiality<br>Some workplace documents and records may contain information that is<br>Commercially sensitive, or that identifies personal information of staff or clients.<br>If this happens, talk to your manager a** completed accident or incident reporting forms completed accudent on incluent reporting to into graphs of you wearing personal protective equipment<br>a written description. If using this option, your supervisor must complete the following: nowng:<br>• print their name and job title<br>• write the following statement: I confirm this is the workplace policy or . how you may provide the required evidence without breaching confidentiality - connuentiality<br>- how to comply with the Privacy Act 2020.  $procedure$ o $add$  their signature and the date. One option could be to blank out sensitive information when necessary. If you submit photographs or videos that show other people, you must respect<br>their privacy. You can do this by either: • getting their written permission to include their image, or<br>• blanking out their faces so they can't be identified. **Compatibility** <u>\_\_\_\_\_\_\_\_\_</u><br>in bar\_Canvas.jpg IF, droidGuide.pdf

If you are emailing your documents to an external provider and the file size is high, you can zip up your files (which reduces their size). Instructions are within the following link: https://support.microsoft.com/enus/windows/zip-and-unzip-files-f6dde0a7-0fec-8294-e1d3-703ed85e7ebc

## <span id="page-27-0"></span>**Post Moderation: Exporting the Markbook as a CSV file**

#### To export the current Markbook:

Click: The Marks tab from your navigation bar

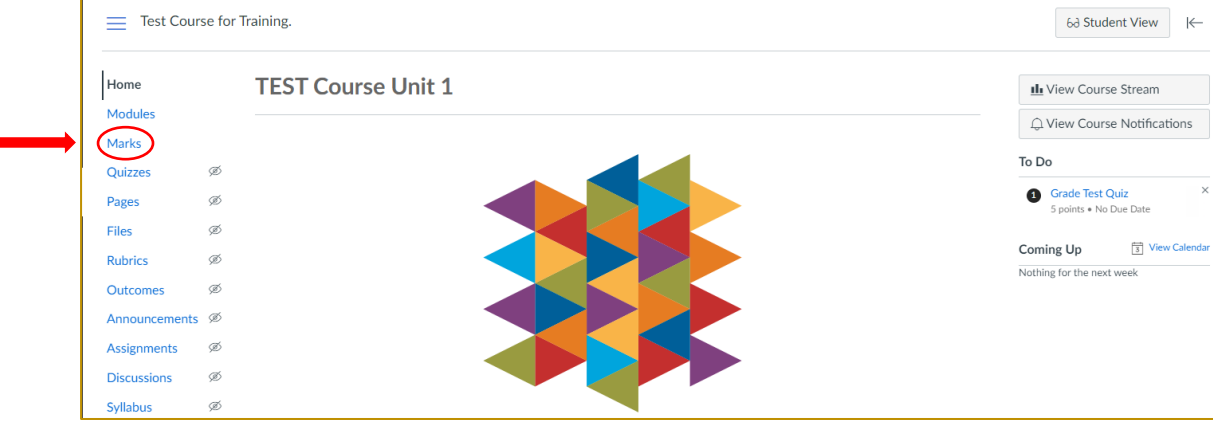

Then click: Export in the upper right hand side of the Markbook view. Select: Export current markbook view from the drop-down menu.

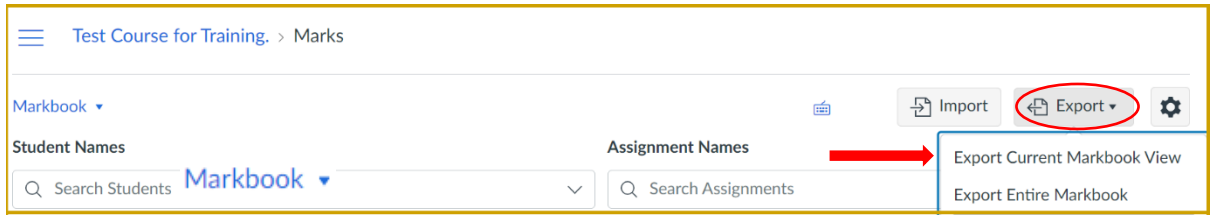

The Markbook can only be exported as a .csv file containing all the student's grade information.

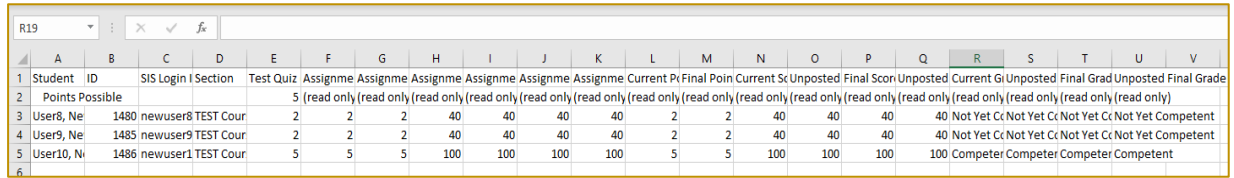

## **Post Moderation: Saving the Markbook as a PDF**

Press: Ctrl+P (together) to choose the print option from your computer Click the destination: Save as a PDF **Click: Save** 

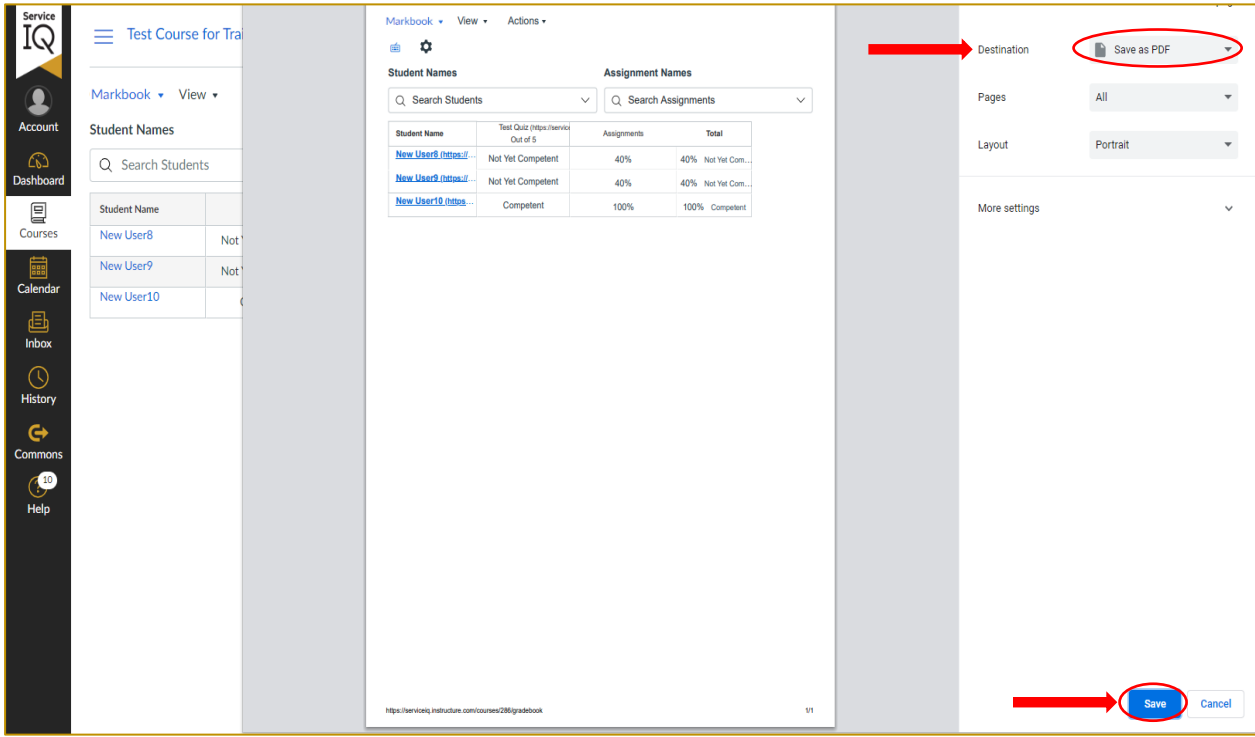